## Student Information Update/Entry using Skyward Family Access Registration Steps for the 2022 - 2023 School Year

Online Registration can only be completed by using the parent/guardian login to Skyward Family Access. The student's logins for Skyward Family Access will not have access to the Online Registration area.

Log into Skyward Family Access here: http://www.cusd201.org/skyward/family

If you have not provided the District an email address yet in Skyward, you will see the additional message as in the screen below. If you have already given the District an email address you will see the Online Registration message and any additional messages sent out by your child/children's school/schools.

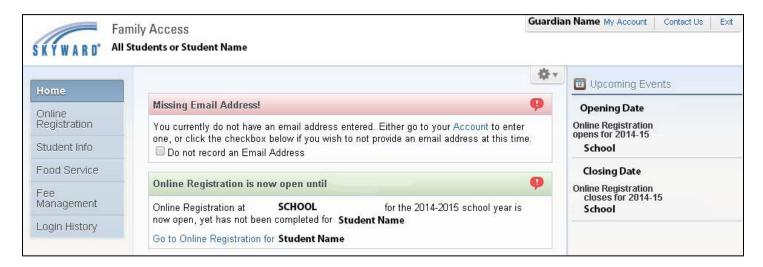

Click on the Online Registration button that will open an information box. At the bottom of the box it will list the names of your children. Click on the name of the first child to begin the online registration steps. If you have more than one student enrolled in CUSD 201 schools you will see all of your children's names listed at the bottom of the box. Please complete the registration steps for each student you want to enroll.

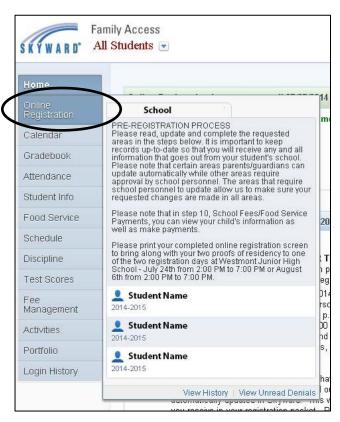

The system will start you on a message screen that lists any NEW areas along with Reminders of items to complete.

To begin the process click on step 1A – Student Information -

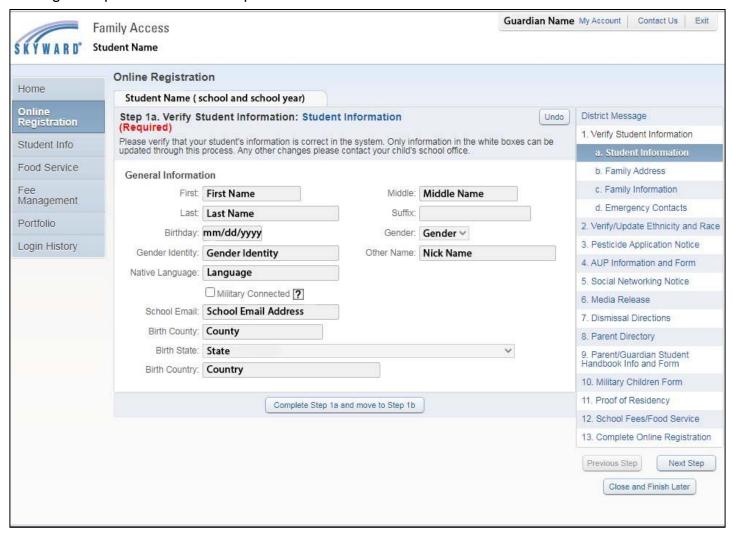

In each step, please enter/update the information requested. After you complete each step please click the 'Complete Step X and move to Step Y' button – in the example below it show complete Step 1A and move to Step 1B.

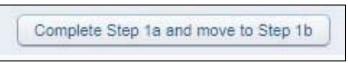

If you try to click the 'Complete Step X and move to Step Y' button before completing all of the items that are required in that step you get will a message letting you know.

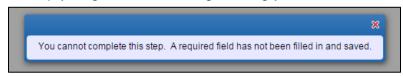

Once all required items in a step are completed and you click on the 'Complete Step X and move to Step Y" button the wording of the button will change to 'Edit Step Number'. You can click on the 'Edit Step Number' button to make changes as you want to that item.

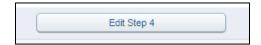

If, at any time you want to stop and complete the process later, click the Close and Finish Later button. The next time you log in to Skyward Family Access and re-start the Online Registration process the system will start you at the District Message screen. Along the right side where the steps are listed, you will see a green check mark for all of the completed steps. Click on the step you want to continue the online registration process along the right side.

If you have never made a payment through Skyward Family Access/REVTRAK before, you will need to create an account. To create an account, a valid email address is required because payment receipts and password assistance will be sent to this email. You will only have to create an account once. Use your newly created account information to make any additional payments you want in Skyward Family Access/REVTRAK.

To make a payment, click the Make a Payment link that will bring you to the REVTRAK/CUSD Web Store. In the store, you will have three options FOOD ACCOUNT, REQUIRED FEES and OPTIONAL FEES. To pay your school fees go to the REQUIRED FEES section and click the ADD TO CART button to make a payment on your selected items. If there are any optional items you would like to add, such as a sport or yearbook, find the item in the list and click the ADD TO CART button for each item. Once all items have been added to your cart, click the Checkout button to proceed. You will be asked to enter in your login information, verify your payment information and complete your payment.

When all of the steps have been completed, the final step is to Complete Online Registration. Each step will show with a message of completed, not completed or skipped (for any optional steps that were not completed).

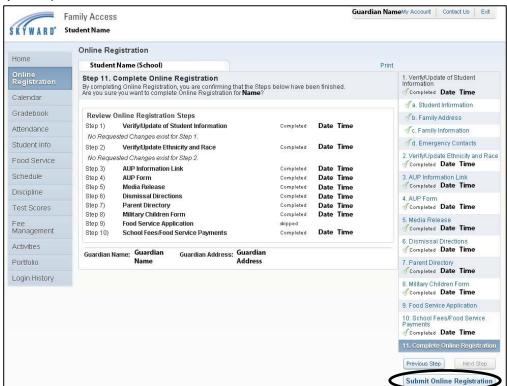

If any steps show as "not completed", the Submit Online Registration button will not be available. Once all steps are marked as completed or skipped (for any uncompleted optional steps) click the Submit Online Registration button to submit your registration.

Upon competition of the online registration process, you will be brought to the following screen:

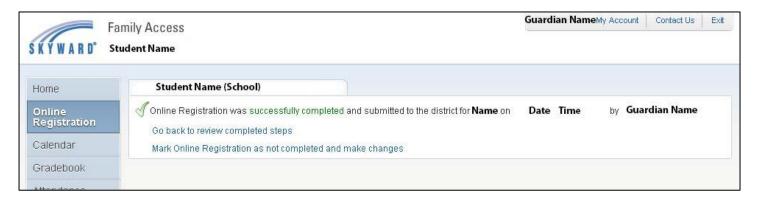

If you have more than one student enrolled in the District click on the Online Registration button and click on the name of the next student you would like to process. Once you have completed the online registration for all of your students click the Exit link in the upper right corner of the screen to logout of Skyward Family Access.